**Schritt-für-Schritt-Anleitung zur Umleitung Ihrer @tu-darmstadt.de E-Mail-Adresse**

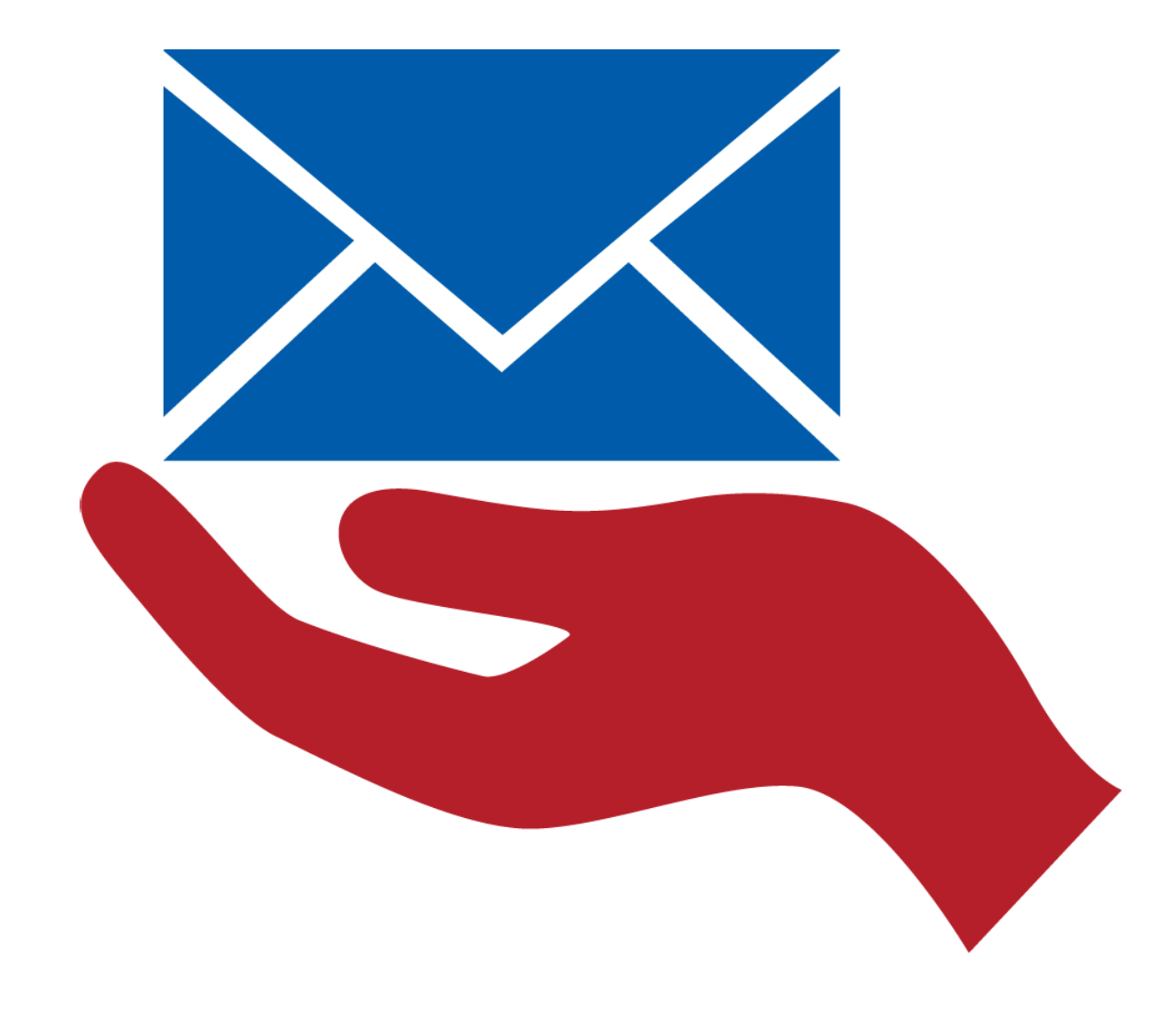

# **Umleitung Ihrer persönlichen E-Mail-Adresse auf Ihr dezentrales**

**So richten Sie die @tu-darmstadt.de genutzes Postfach ein.**

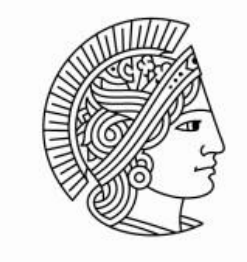

**TECHNISCHE** UNIVERSITÄT **DARMSTADT** 

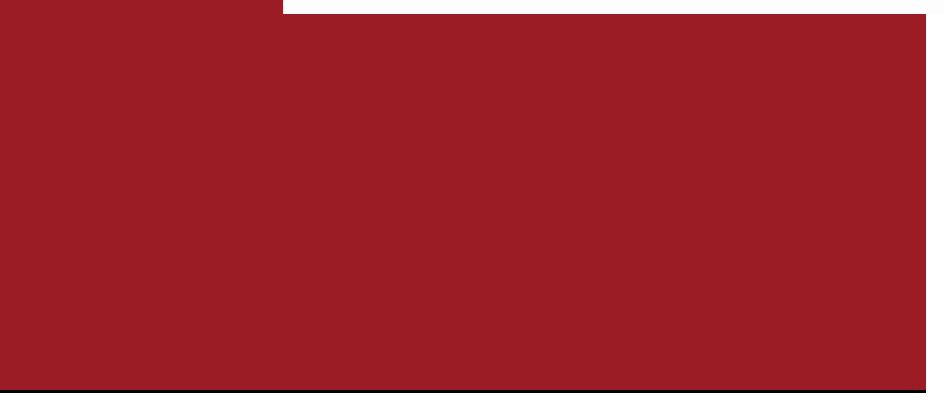

 $\rightarrow$   $C$   $\hat{\omega}$ 

 $\leftarrow$ 

**1** https://www.tu-darmstadt.de

∢

# **Öffnen Sie Ihren Internetbrowser**

# **Firefox Internetexplorer Edge Google Chrome**

TU | Die Universität | Studium | Forschung | Wissenstransfer

## TU Darmstadt erweitert Präsenz in Asien Neues Verbindungsbüro auf Taiwan eröffnet

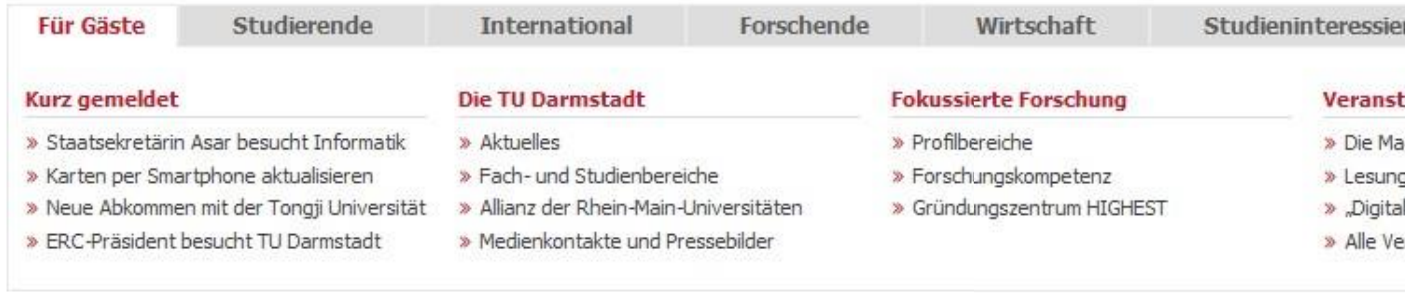

Drucken | Impressum | Sitemap | Suche | Kontakt | Datenschutzerklärung | Webseitenanalyse: Mehr Informationen

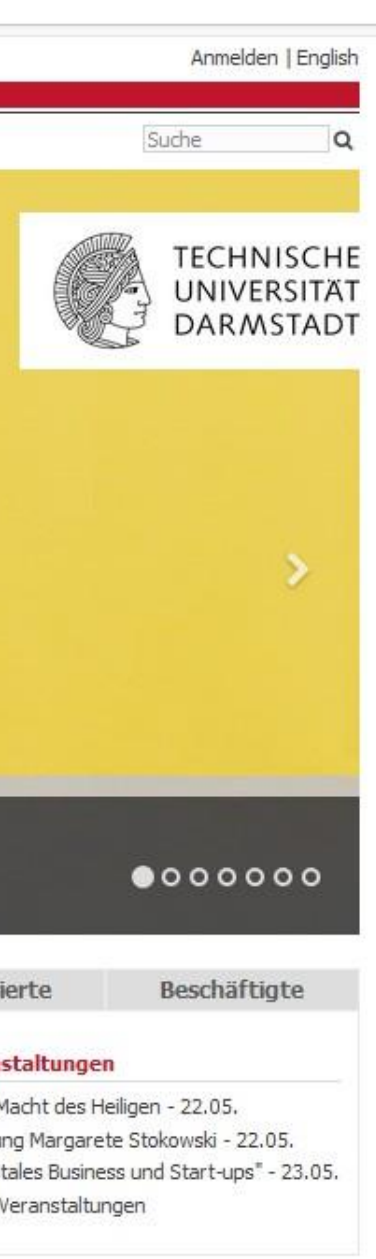

 $\cdots \, \boxdot \, \, \bigtriangledown \, \, \bigtriangledown$ 

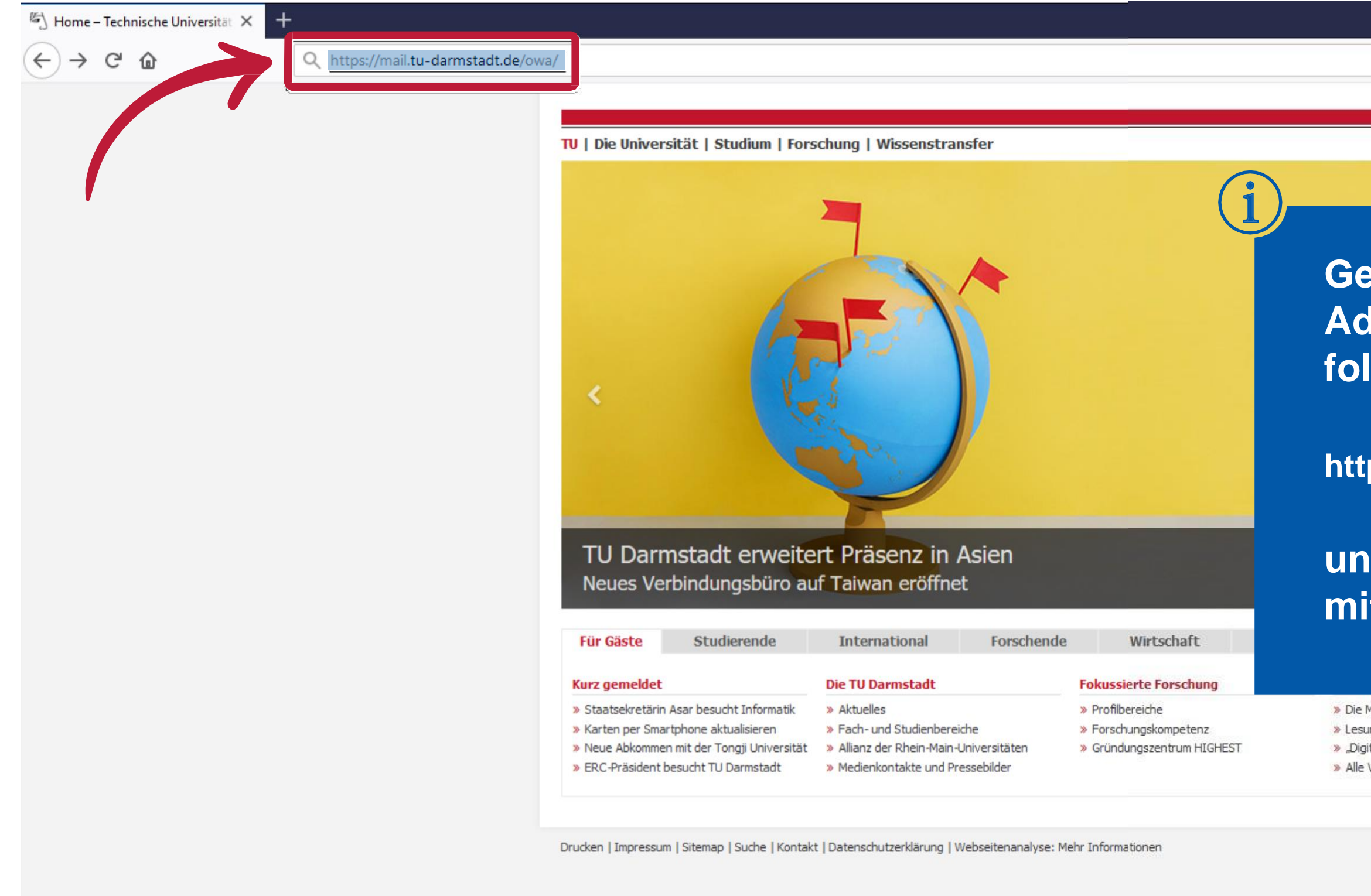

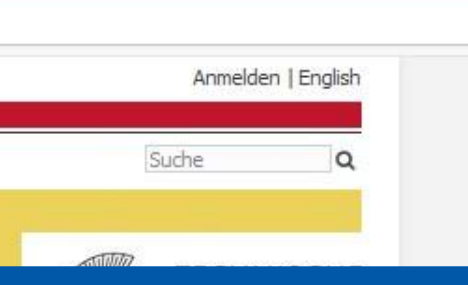

# **Geben Sie in der Adresszeile Ihres Browsers folgende Adresse ein:**

# **https://mail.tu-darmstadt.de**

# **und bestätigen Sie diese mit Ihrer Enter-Taste.**

» Die Macht des Heiligen - 22.05. » Lesung Margarete Stokowski - 22.05. » "Digitales Business und Start-ups" - 23.05. » Alle Veranstaltungen

0<sup>2</sup> Outlook

 $(\Leftarrow) \Rightarrow$  අ @

1 https://mail.tu-darmstadt.de/owa/auth/logon.aspx?replaceCurrent=1&url=https%3a%2f%2fmail.tu-darmstadt.de%2fowa

**Es öffnet sich die Startseite des Online Zugangs zu Outlook.**

 $\times$  +

**Bitte geben Sie hier Ihren Benutzernamen (TU-ID) und das entsprechende Passwort ein.**

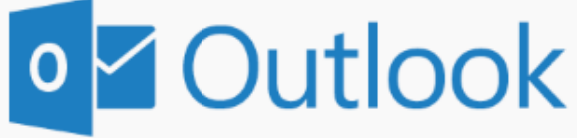

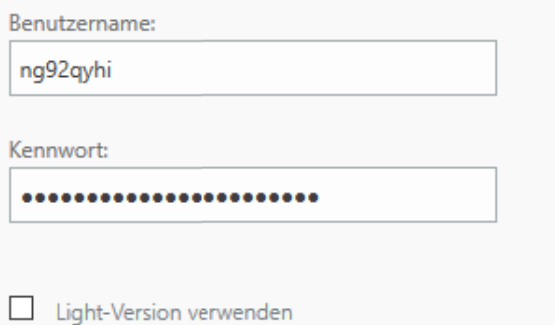

Anmelden

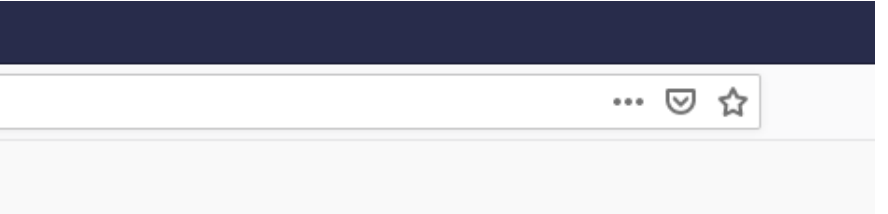

0<sup>2</sup> Outlook

 $\left(\leftarrow\right)$   $\rightarrow$   $\left[\right]{\bullet}$   $\left[\right]{\bullet}$ 

1 https://mail.tu-darmstadt.de/owa/auth/logon.aspx?replaceCurrent=1&url=https%3a%2f%2fmail.tu-darmstadt.de%2fowa

**Der Benutzername** entspricht Ihrer TU-ID. **Das Kennwort ist Ihr TU-ID-Passwort.** 

 $\times$  +

**o Z** Outlook

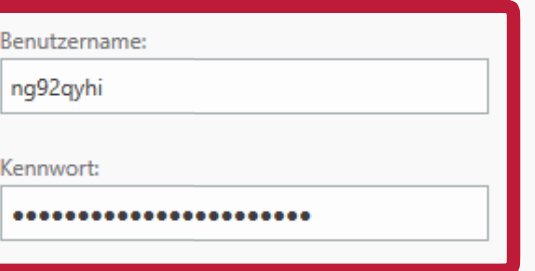

 $\Box$  Light-Version verwenden

Anmelden

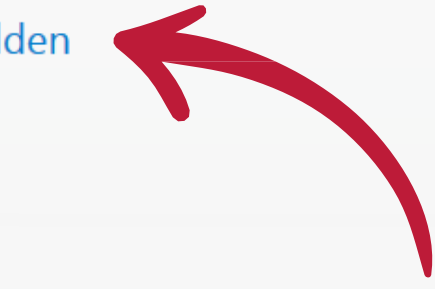

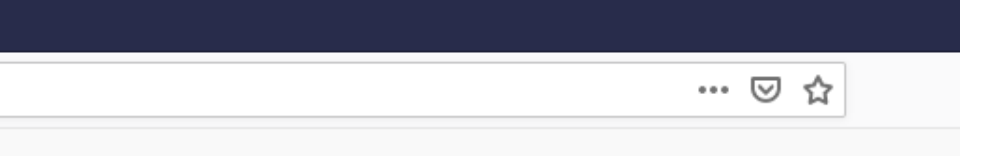

### 03 E-Mail - natalie.grebe@hrz.tu-d $\times$  +  $\left(\leftarrow\right)\rightarrow$  e a … ⊙ ☆ ① A https://mail.tu-darmstadt.de/owa/#path=/mail/inbox 冊 E-Mail  $\spadesuit$ In E-Mail und Personen s... O  $\bigoplus$  Neu |  $\vee$  ... A Favoriten Filter  $\vee$ Posteingang Posteingang Gesendete Elemente Gelöschte Elemente A Grebe, Natalie Posteingang **Durch das Bestätigen Ihrer**  Entwürfe Gesendete Elemente **Zugangsdaten erhalten** Gelöschte Elemente **Sie Zugriff auf Ihr persönliches** Archiv Junk-E-Mail **@tu-darmstadt.de Postfach.**Notizen Wählen RSS-Feeds Hier klicken, um ir

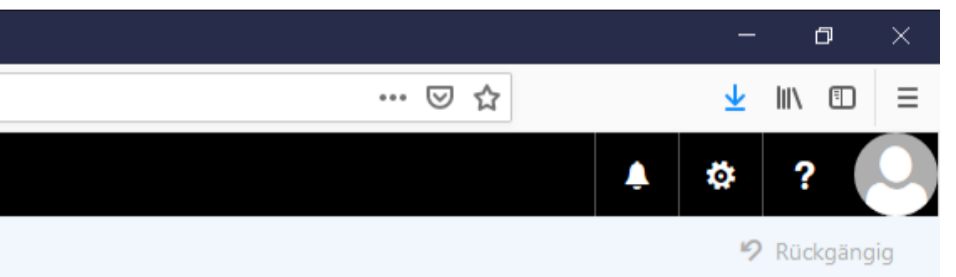

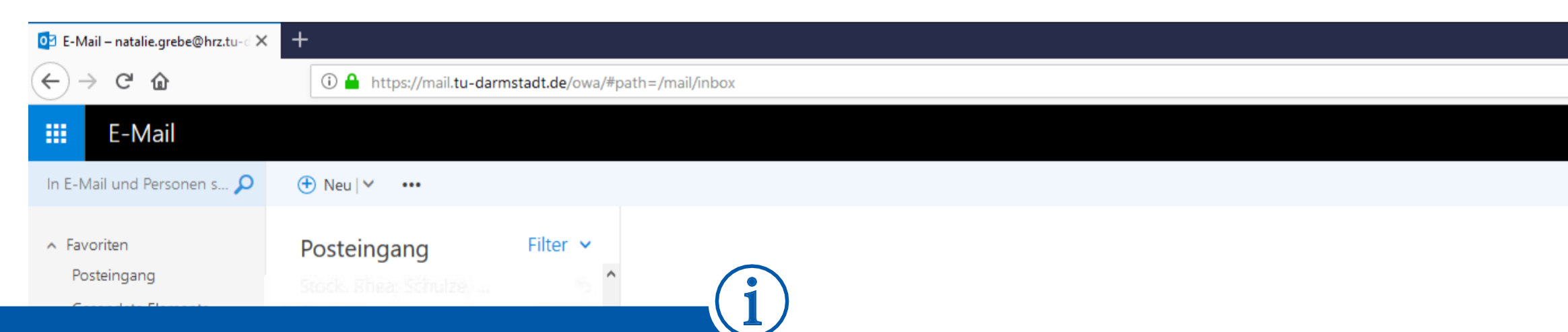

# In der rechten oberen Ecke finden Sie das Einstellungszahnrad. Bitte klicken Sie dieses an.

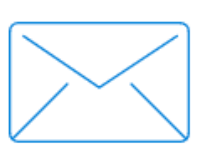

Wählen Sie ein zu lesendes Element aus.

Hier klicken, um immer das erste Element in der Liste auszuwählen.

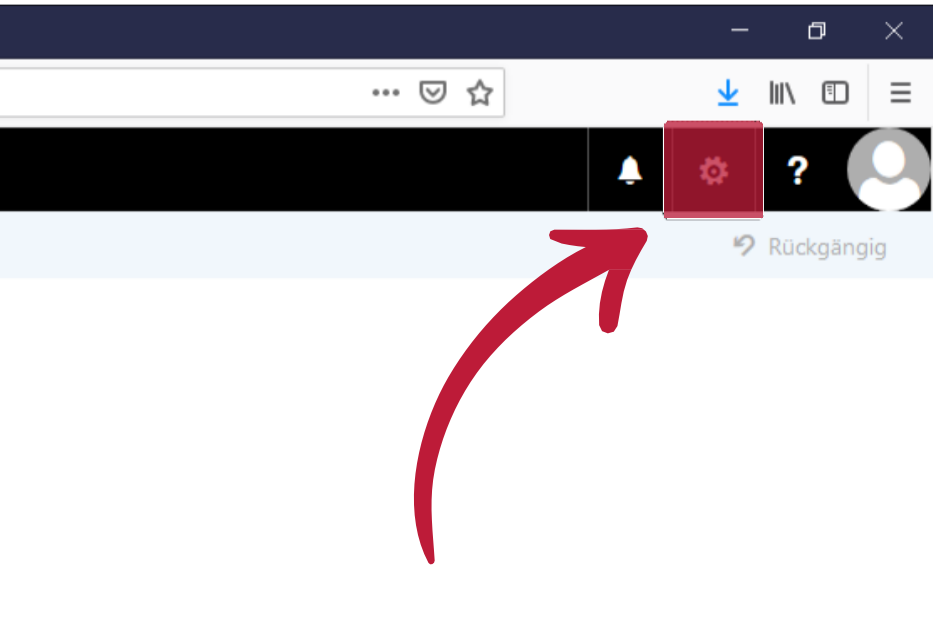

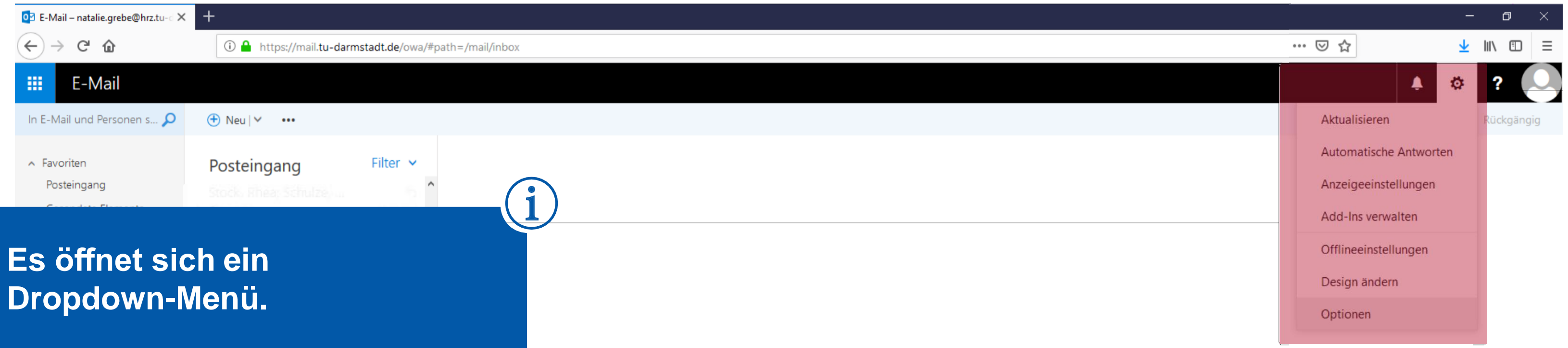

Archiv

Junk-E-Mail Notizen RSS-Feeds

Wählen Sie ein zu lesendes Element aus.

Hier klicken, um immer das erste Element in der Liste auszuwählen.

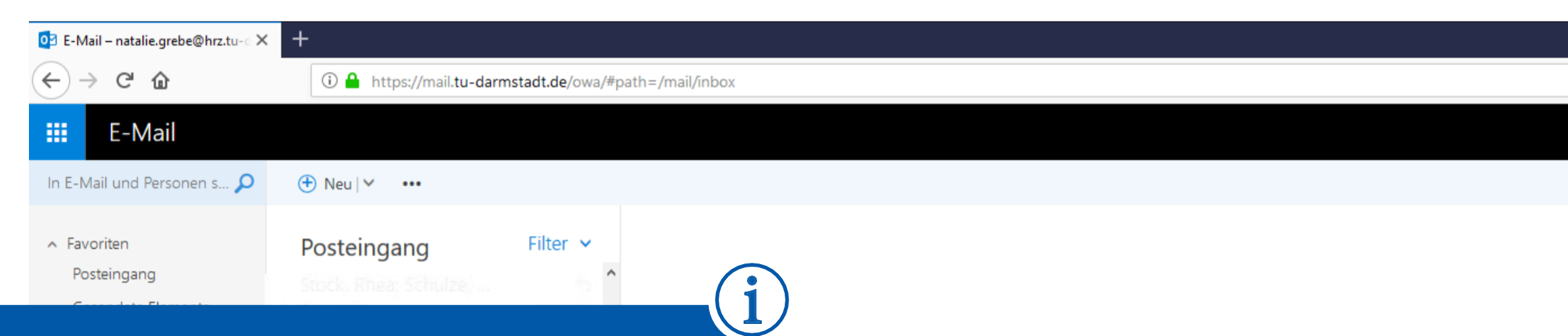

# Klicken Sie hier auf den untersten Menü-Punkt: "Optionen".

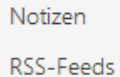

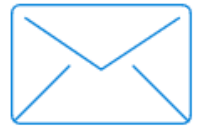

Wählen Sie ein zu lesendes Element aus.

Hier klicken, um immer das erste Element in der Liste auszuwählen.

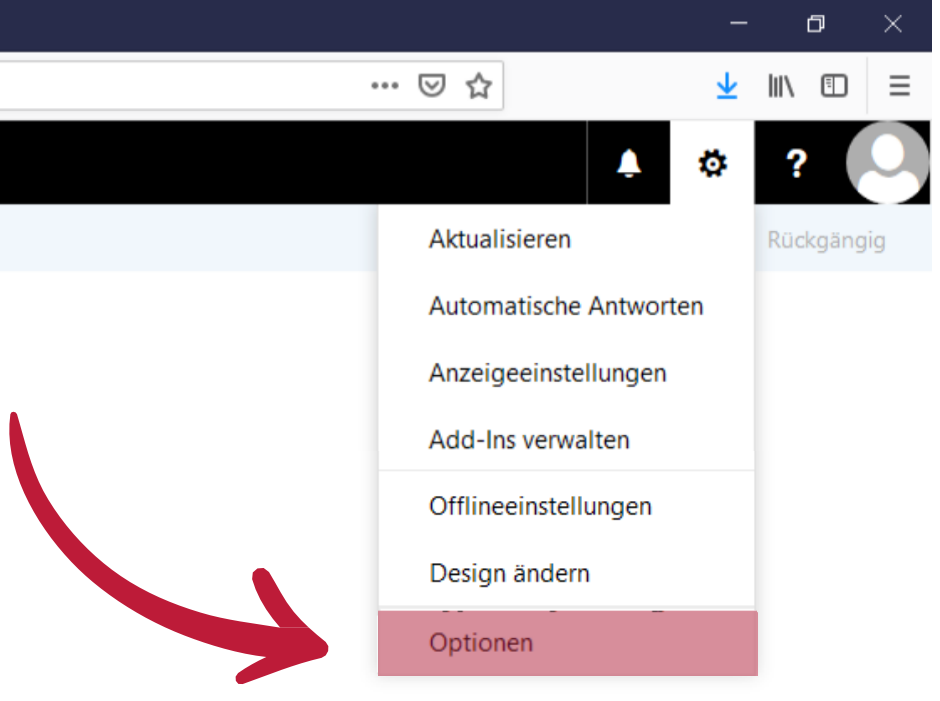

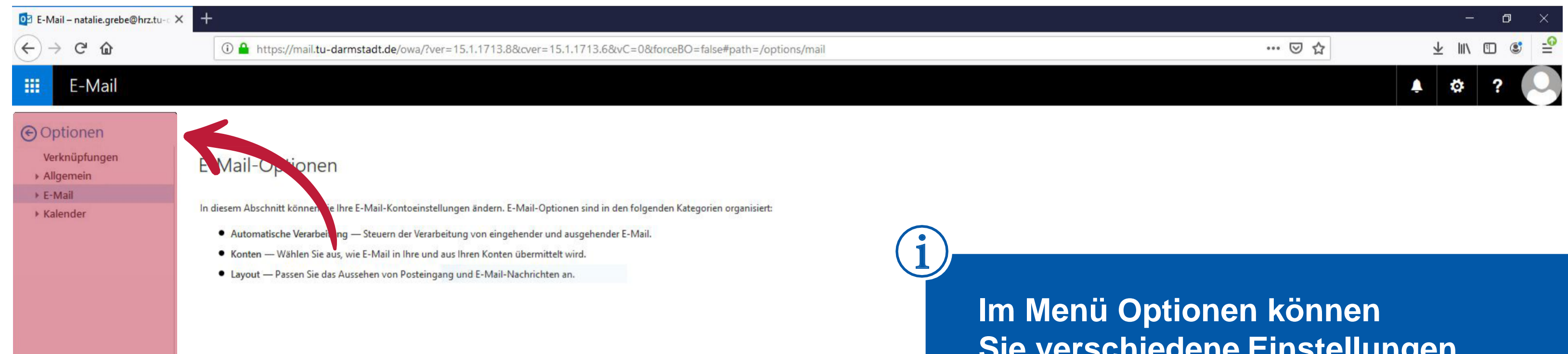

**Sie verschiedene Einstellungen für Ihr persönliches Postfach vornehmen.**

冊 E-Mail

 $\left(\leftarrow\right) \rightarrow$  e a

### **⊙**Optionen

#### Verknüpfungen

Allgemein

#### ⊿ E-Mail

- 4 Automatische Verarbeitung Automatische Antworten Senden rückgängig mache Posteingangs- und Aufräu Als gelesen markieren Nachrichtenoptionen Lesebestätigungen Antworteinstellungen
- ▲ Konten
- Blockieren oder zulassen POP und IMAP
- ▲ Optionen für Anlagen Speicherkonten
- ▲ Layout Unterhaltungen
- E-Mail-Signatur Linkvorschau Nachrichtenformat Nachrichtenliste Schnelle Aktionen
- Lesebereich ▶ Kalender

## E-Mail-Optionen

bschnitt können Sie Ihre E-Mail-Kontoeinstellungen ändern. E-Mail-Optionen sind in den folgenden Kategorien organisiert:

- · Automatis Verarbeitung — Steuern der Verarbeitung von eingehender und ausgehender E-Mail.
- Konten Wäh Sie aus, wie E-Mail in Ihre und aus Ihren Konten übermittelt wird.
- · Layout Passen das Aussehen von Posteingang und E-Mail-Nachrichten an.

**1** https://mail.tu-darmstadt.de/owa/#path=/options/mail

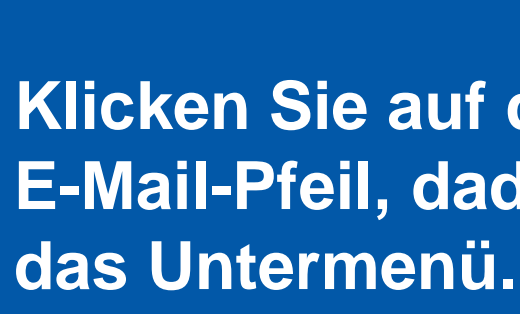

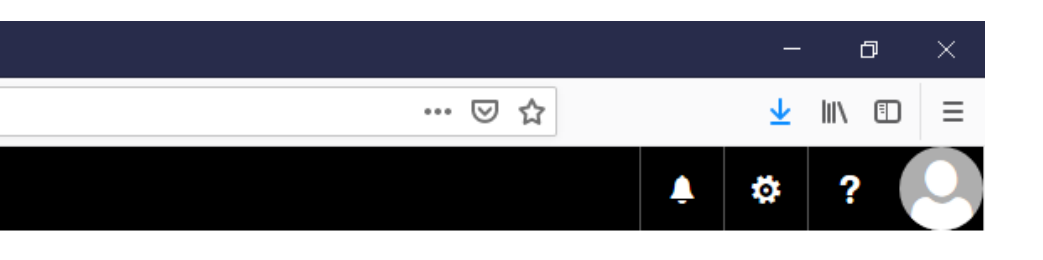

# Klicken Sie auf den kleinen E-Mail-Pfeil, dadurch öffnet sich

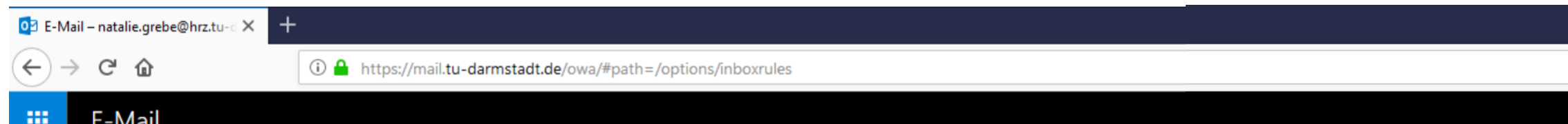

### **⊙**Optionen

#### Verknüpfungen

Allgemein

#### ⊿ E-Mail

4 Automatische Verarbeitung Automatische Antworten Senden rückgängig machen

#### Posteingangs- und Aufräun

Als gelesen markieren Nachrichtenoptionen Lesebestätigungen

Antworteinstellungen

#### ▲ Konten

Blockieren oder zulassen POP und IMAP

- ▲ Optionen für Anlagen Speicherkonten
- ▲ Layout
- Unterhaltungen E-Mail-Signatur Linkvorschau Nachrichtenformat

Nachrichtenliste

Schnelle Aktionen Lesebereich

▶ Kalender

# $\blacksquare$  Speichern X Verwerfen Posteingangsregeln Wählen Sie aus, wie E-Mails verarbeitet werden. Klicken Sie auf das Symbol "+ " unten, um eine neue Regel zu erstellen. ■ 个 ↓

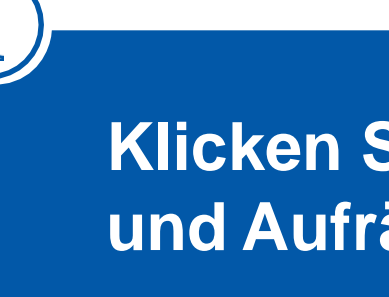

### Aufräumregeln

Diese Regeln werden in regelmäßigen Abständen ausgeführt, um Ihren Posteingang aufgeräumt zu halten.

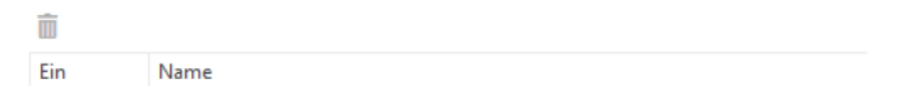

Wenn Ihre Regeln nicht funktionieren, klicken Sie hier, um einen Diagnosebericht zu generieren.

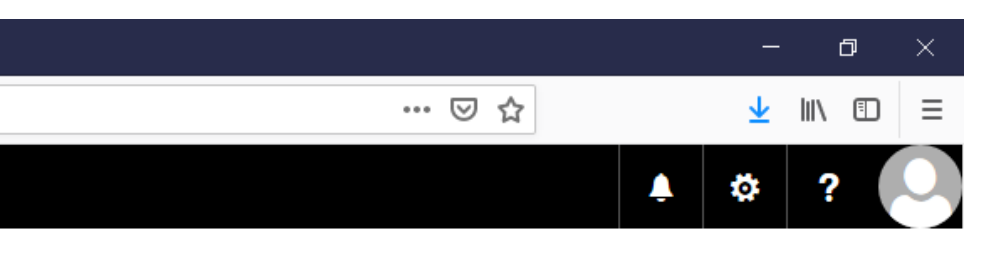

# Klicken Sie jetzt auf Posteingangsund Aufräumregeln.

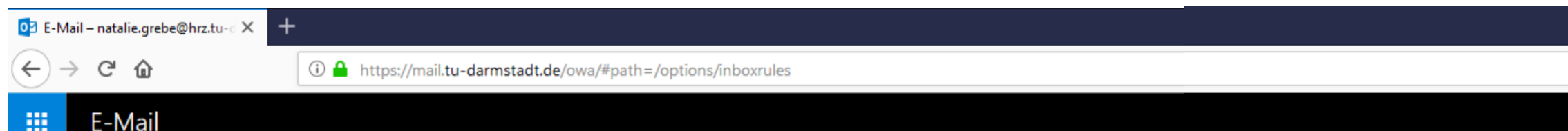

### O Optionen

#### Verknüpfungen

Allgemein

#### $\blacktriangle$  E-Mail

4 Automatische Verarbeitung Automatische Antworten Senden rückgängig machen Posteingangs- und Aufräumregeln Als gelesen markieren Nachrichtenoptionen

Lesebestätigungen Antworteinstellungen

- ▲ Konten
- Blockieren oder zulassen POP und IMAP
- ▲ Optionen für Anlagen Speicherkonten
- ▲ Layout
- Unterhaltungen E-Mail-Signatur Linkvorschau
- Nachrichtenformat Nachrichtenliste

Schnelle Aktionen

Lesebereich

▶ Kalender

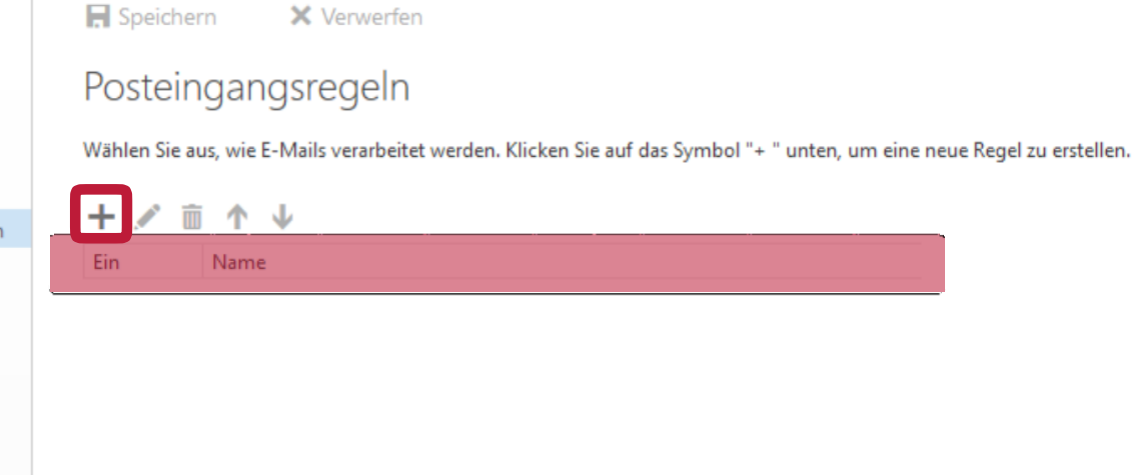

### Aufräumregeln

Diese Regeln werden in regelmäßigen Abständen ausgeführt, um Ihren Posteingang aufgeräumt zu halten.

![](_page_12_Picture_114.jpeg)

**Klicken Sie auf das Pluszeichen** um eine neue Umleitungsregel anzulegen.

**Benennen Sie die Umleitungsregel:** 

z.B. "Umleitung nach XY vom HRZ"

Wenn Ihre Regeln nicht funktionieren, klicken Sie hier, um einen Diagnosebericht zu generieren.

![](_page_12_Picture_24.jpeg)

![](_page_13_Picture_1.jpeg)

#### E-Mail 擸

#### **⊝** Optionen

- Verknüpfungen
- Allgemein
- $\triangle$  E-Mail
- Automatische Verarbeit Automatische Antwo Senden rückgängig r Als gelesen markierer Nachrichte Lesebestä Antur 4 Konten Blockieren oder zulas
- POP und IMAP ▲ Optionen für Anlager
- Speicherkonten ▲ Layout
- Unterhaltungen E-Mail-Signatur Linkvorschau Nachrichtenforma Nachrichtenliste **Schnelle Aktione** Lesebereich
- $\triangleright$  Kalender

#### $H$  OK X Abbrechen

### Neue Posteingangsregel

#### Name

**Klicken Sie auf das Dropdown-Menü unterhab des Textes:**

**Wenn die Nachricht eintrifft und all diesen Bedingungen entspricht...**

**Wir empfehlen die Regel: "Auf alle Nachrichten anwenden."**

![](_page_13_Picture_20.jpeg)

**Sie erhalten verschiedene Möglichkeiten zur Auswahl.**

![](_page_13_Picture_141.jpeg)

① ● https://mail.tu-darmstadt.de/owa/#path=/options/inboxrules

#### OZ E-Mail - natalie.grebe@hrz.tu-c X F

 $H$  OK

X Abbrechen

![](_page_14_Picture_1.jpeg)

#### ① △ https://mail.tu-darmstadt.de/owa/#path=/options/inboxrules

#### E-Mail 冊

#### **⊙**Optionen

- Verknüpfungen
- > Allgemein
- $\triangle$  E-Mail
- Automatische Verarb Automatische Anti Senden rückgängig Posteingangs- und Als gelesen markier Nachrichtenoption Lesebestätigungen Antworteinstellung ▲ Konten
- Blockieren oder zul POP und IMAP
- ▲ Optionen für Anlager Speicherkonten
- ▲ Layout Unterhaltungen E-Mail-Signatur Linkvorschau Nachrichtenforma Nachrichtenliste **Schnelle Aktioner** Lesebereich
- ▶ Kalender

**Klicken Sie auf das Dropdown-Menü "Alle folgenden Aktionen ausführen."**

![](_page_14_Picture_152.jpeg)

**Wählen Sie dort "Weiterleiten, umleiten oder senden."**

**und im Folgenden auf "Nachricht umleiten an..."**

![](_page_14_Picture_17.jpeg)

![](_page_15_Picture_47.jpeg)

![](_page_15_Picture_1.jpeg)

**The oben hinter dem Text: "Nachricht umleiten an ..." die vollständige E-Mail-Adresse ein, e** umleiten.

**Das is extended** E-Mail-Adresse.

**[z.B. fforsch@ehk.tu-darmstadt.de](mailto:ﬀorsch@ehk.tu-darmstadt.de)**

![](_page_16_Picture_30.jpeg)

![](_page_16_Picture_1.jpeg)

# **Achten Sie, dass Sie aus datenschutzrechtlichen Gründen ne E-Mail-Adresse armstadt.de umleiten**

![](_page_17_Picture_0.jpeg)

![](_page_18_Picture_1.jpeg)

#### ① △ https://mail.tu-darmstadt.de/owa/#path=/options/mail

#### E-Mail 冊

#### **⊝** Optionen

- Verknüpfungen
- Allgemein
- $\triangle$  E-Mail
- Automatische Verarbeitu Automatische Antwor Senden rückgängig r Posteingangs- und Au Als gelesen markieren Nachrichtenoptioner Lesebestätigungen Antworteinstellunger 4 Konten Blockieren oder zula
- POP und IMAP
- ▲ Optionen für Anlager Speicherkonten
- ▲ Layout Unterhaltungen E-Mail-Signatur Linkvorschau Nachrichtenformat Nachrichtenliste Schnelle Aktioner Lesebereich
- $\triangleright$  Kalender

#### $H$  OK X Abbrechen

### Neue Posteingangsregel

#### Name

Umleitung nach YY am HRZ

#### Wenn die Nachricht eintrifft und all diesen Bedingungen entspricht.

![](_page_18_Picture_134.jpeg)

Alle E-Mails, die Sie unter Ihrer zentralen @tu-darmstadt.de Adresse erhalten, liegen in diesem Postfach.

Durch die Umleitung werden die eingehenden E-Mails an die von Ihnen hinterlegte Adresse umgeleitet, jedoch in diesem Postfach nicht gelöscht.

Wenn die Postfachgröße von 2,5 GB erreicht ist, können keine E-Mails mehr zugestellt bzw. umgeleitet werden.

Daher ist es wichtig, die folgende Einstellung vorzunehmen.

![](_page_18_Picture_23.jpeg)

![](_page_19_Picture_1.jpeg)

#### 4 https://mail.tu-darmstadt.de/owa/#path=/options/mail

#### E-Mail 擸

#### **⊙**Optionen

- Verknüpfungen
- Allgemein
- $\triangle$  E-Mail
- 4 Automatische Verarbeitu Automatische Antwo Senden rückgängig r Posteingangs- und Au Als gelesen markieren Nachrichtenoptioner Lesebestätigungen nstellungen Antwort 4 Konten
- Blockieren oder zulas POP und IMAP
- ▲ Optionen für Anlager Speicherkonten
- ▲ Layout Unterhaltungen E-Mail-Signatur Linkvorschau Nachrichtenforma Nachrichtenliste **Schnelle Aktioner** Lesebereich
- $\triangleright$  Kalender

#### $H$  OK X Abbrechen

### Neue Posteingangsregel

#### Name

Umleitung nach YY am HRZ

#### Wenn die Nachricht eintrifft und all diesen Bedingungen entspricht.

![](_page_19_Picture_145.jpeg)

 $\blacktriangledown$ 

natalie.grebe@hrz.tu-darmstadt.de

hinzufügen

#### Alle folgenden Aktionen ausführen

![](_page_19_Figure_21.jpeg)

√ Keine weiteren Regeln anwenden (Was bedeutet das?)

# gelöscht werden.

Diese Einstellung verhindet, dass Ihr @tu-darmstadt.de Postfach volläuft und Ihnen keine Mails mehr zugestellt werden können.

Bitte klicken Sie auf den Menü-Button "Aktion hinzufügen".

![](_page_19_Picture_26.jpeg)

In diesem Schritt legen Sie fest, dass die Mails aus Ihrem @tu-darmstadt.de Postfach

![](_page_20_Picture_119.jpeg)

![](_page_20_Picture_1.jpeg)

#### ① △ https://mail.tu-darmstadt.de/owa/#path=/options/mail

#### E-Mail 冊

#### **⊙**Optionen

- Verknüpfungen
- > Allgemein
- ⊿ E-Mail
- Automatische Verarbeitu Automatische Antwor Senden rückgängig n Posteingangs- und Au Als gelesen markieren Nachrichtenoptioner Lesebestätigungen Antworteinstellungen
- ▲ Konten Blockieren oder zulass POP und IMAP
- ▲ Optionen für Anlager Speicherkonten
- ▲ Layout Unterhaltungen E-Mail-Signatur Linkvorschau Nachrichtenforma Nachrichtenliste

**Schnelle Aktion** Lesebereich

- Neue Posteingangsregel Name
- Umleitung nach YY am HRZ

X Abbrechen

 $H$  ok

#### Wenn die Nachricht eintrifft und all diesen Bedingungen entspricht.

![](_page_20_Picture_120.jpeg)

#### Alle folgenden Aktionen ausführen

![](_page_20_Picture_121.jpeg)

 $\mathbf{v}$ 

▶ Kalender

![](_page_20_Picture_20.jpeg)

Wählen Sie im Dropdown-Menü den Befehl "Verschieben, kopieren oder löschen" und dann "Nachricht löschen".

**ird sichergestellt, dass eingehende** die von Ihnen hinterlegte E-Mail-**Adresse umgeleitet werden und in dem @tudarmstadt.de Postfach gelöscht werden.**

**Sie die von Ihnen vorgenommenen Einstellungen über den Ok -Botton oben links.**

![](_page_21_Picture_39.jpeg)

![](_page_21_Picture_1.jpeg)

![](_page_22_Picture_127.jpeg)

### **O** Optionen

Allgemein

▲ Konten

⊿ Layout

POP und IMAP ▲ Optionen für Anlagen Speicherkonten

> Unterhaltungen E-Mail-Signatur Linkvorschau Nachrichtenformat Nachrichtenliste Schnelle Aktionen Lesebereich

⊿ E-Mail

#### Verknüpfungen

- Automatische Verarbeitung

Als gelesen markieren Nachrichtenoptionen Lesebestätigungen Antworteinstellungen

Automatische Antworten

**同** Speichern X Verwerfen

### Posteingangsregeln

Wählen Sie aus, wie E-Mails verarbeitet werden. Regeln werden in der angezeigten Reihenfolge angewendet. Wenn eine Regel nicht ausgeführt werden soll, konne Sie sie deaktivieren oder löschen.

![](_page_22_Picture_128.jpeg)

» Kalender

Wenn Ihre Regeln nicht funktionieren, klicken Sie hier, um einen Diagnosebericht zu generieren.

![](_page_22_Picture_9.jpeg)

*<u><b>In the Zu den</u>*</u> **Posteingangsregeln können Sie nnen vorgenommenen Einstellungen prüfen.**

**Chtung Ihrer Umleitung ist geschlossen.** 

![](_page_23_Picture_63.jpeg)

**"Abmelden" ab.**

**Sie können sich jederzeit wieder mit Ihrer TU-ID und Ihrem TU-ID Passwort hier anmelden.**

ngang aufgeräumt zu halten.

Diese Regel ist: Ein

und keine weiteren Regeln für diese Nachricht verarbeiten

Wenn Ihre Regeln nicht funktionieren, klicken Sie hier, um einen Diagnosebericht zu generieren.

![](_page_23_Picture_5.jpeg)

**Bitte führen Sie einen Test durch.**

**Schicken Sie sich an Ihre @tu-darmstadt.de E-Mail-Adresse eine Testnachricht.**

**Verwenden Sie für die Test-Mail eine dritte E-Mail-Adresse, z.B. Ihre private. Die Umleitungsregel funktioniert nicht, wenn sie von dem Postfach die Umleitung einrichten, an das sie umleiten möchten.** 

![](_page_24_Picture_3.jpeg)

**Wenn die E-Mail Ihr Umleitungs-Postfach erreicht, haben Sie alles richtig gemacht.**

**Kommt die Test E-Mail nicht in Ihrem Umleitungs-Postfach an, prüfen Sie bitte noch einmal die Schreibweise der hinterlegten Umleitungsadresse. Möglicherweise liegt ein Tippfehler vor.**

![](_page_24_Picture_6.jpeg)

**Für weitere Informationen oder Rückfragen wenden Sie sich bitte an:**

**HRZ-Service +49 6151 16-71 112**

![](_page_25_Picture_2.jpeg)